# <span id="page-0-0"></span>【**TypeStream Visual 3.0**】簡易操作説明書

第 **1** 版(**2022/6/6**)

# <span id="page-1-0"></span>目次

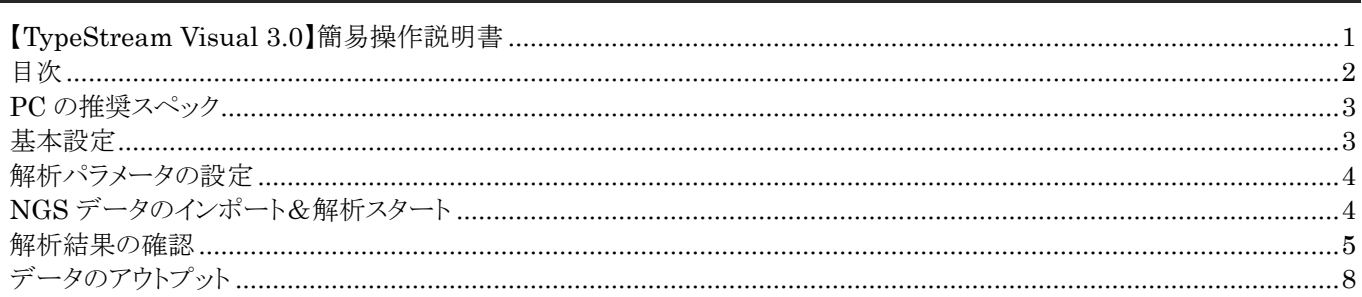

改訂履歴 2022/6/6 初版

## <span id="page-2-0"></span>**PC** の推奨スペック

※ソフトウェアのインストール方法については、インストールマニュアル(英語)を参照してください。 ※Activation key は入力後 2 年間有効となります。新たに発行を希望される場合は、弊社にお問い合わせ下さい。 ※アップグレードのインストーラーがある場合は 3.0 のインストール後、続けて実施してください。 ソフトウェア

- Microsoft Windows™ 10.0, 64-bit OS
- Microsoft .NET 4.8.1 Framework
- Microsoft Visual C++ 2019 Redistributable package \*1
- SAP Crystal Reports 13.0.17 Runtime for .Net 4.6.1 \*1
- Microsoft SQL 2014 Express Server \*1
- WinZip
- \*1) ソフトウェアのインストール時に併せてインストールされます

ハードウェア(下記以上を推奨)

- 8-bit グラフィックアダプターおよびディスプレイ (256 色対応)
- マウスもしくは Windows pointing device 対応
- 解像度 1920 x 1080 の VGA ディスプレイで動作するシステム
- 4 コアプロセッサ(8 スレッド)
- <span id="page-2-1"></span>16GB RAM

## 基本設定

## 解析用 **Database** の設定(**TSV DB Utility 3.0**)

設定方法はインストールマニュアルを参照してください。データベース名は英数字とアンダーバーを組み合わせて下さい。

## **User** とパスワードの設定

データベースを新規作成した場合、初回立ち上げ時に User の設定が必要です。\*の記載がある欄は必須項目です。登 録した情報は Profile から確認できます。

ユーザーの権限は 2 種類あります。

Lab Supervisor:一人目は必ず Lab Supervisor になります。すべての操作権限があります。 Lab Technologist:Reference database のアップデート、セッションやデータの削除等はできません。 各種セキュリティ設定変更については別資料を参照してください。

## **Reference database** のインポート

※データベースは 3 カ月ごとに新しいバージョンがリリースされます。目的に応じてアップデートを行ってください。なお、 IMGT Library は複数インポートすることが可能ですが、その他(Serology、NMDP などの code file)は各一種のみしか インポートできません。Library のバージョンと異なる Serology ファイル等を使用すると、当該ファイルを用いたアサイン でエラーが起こる可能性があります。

※インターネットアクセス可能な PC では、「Auto Update」をクリックすると最新のファイルがインポートできます。手動でイ ンポートする場合はファイルを「C:¥OLI TSV¥data¥catalog」フォルダに保存してください。

※インポートには時間がかかることがあります。PC がフリーズしているように見えますが、問題ありません。

#### Serology Reference file . 22233466666666666 1. Utilities → Update Reference → Update Reference file を選択 2. 「Serology Equivalent」を選択し、該当ファイルをインポート NMDP, P and G code 1. Utilities → Update Reference → Update Reference file を選択 og Auto Update 2. 「NMDP」「P Group」「G Group」を選択し、各ファイルをインポート $Gom$ **ELAMEDA OOO**

#### IMGT Library, Catalog

- 1. Utilities → Update Reference → Update Reference file を選択
- 2. 「Catalog」を選択し、適切なバージョンのアレルデータベースおよび試薬のロットに対応したカタログをインポート

# <span id="page-3-0"></span>解析パラメータの設定

Utilities  $\rightarrow$  NGS Product Configuration

#### **NGS Product Configuration**

※設定後、「Save」をクリックすると、その後の解析に条件が反映されます(過去の解析データには反映されません)。

#### Assignment Settings

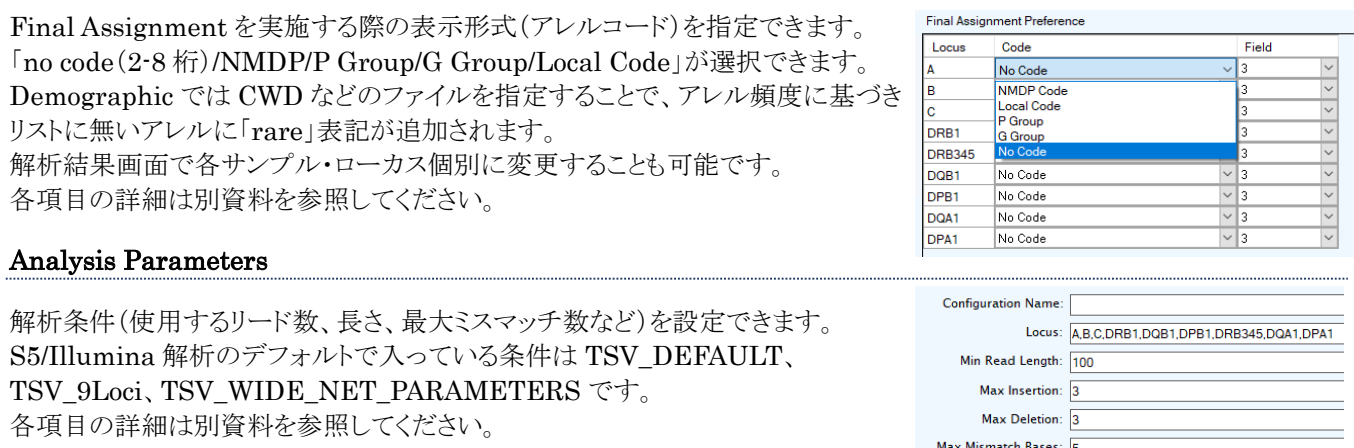

#### Health Metric

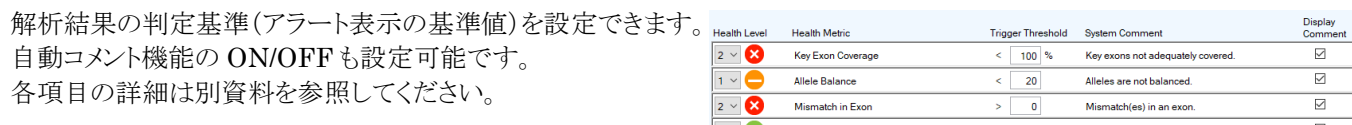

Min Base Read Depth: 20

#### Exclude Region

<span id="page-3-1"></span>任意の遺伝子領域を結果に反映させずに解析することが可能です。設定方法については別資料を参照してください。

# **NGS** データのインポート&解析スタート

## インポートできるファイルについて

インポートできる NGS ファイルは Fastq か Bam ファイルです。 以下のようなファイル名にすると、バーコード No、サンプル名が自動でインポートされます。

- IonPGM もしくは S5 の場合 IonXpress\_barcode.samplename\_otherinfo.bam IonXpress\_barcode.samplename\_otherinfo.fastq
- ⚫ Illumina MiSeq/MiniSeq/iSeq100 の場合 Samplename S# L### R1 ###.fastq Samplename\_S#\_L###\_R2\_###.fastq

※NGS ファイルのパス(フォルダの場所)には全角文字を使わないでください。データを読み込みできないエラーが起こり ます。他各種パスにも全角文字は使わないようにしてください。

## **NGS** データのインポート画面

- 1. Analyze Data → S5/Illumina
- 2. Add Fastq/BamFile ボタンより、Fastq または Bam ファイルを選択
- 3. Session Name を任意の名前に変更する
- 4. 各種条件(解析パラメータ、カタログファイル、IMGT データベースのバージョン)を選択する
- 5. Submit をクリックして解析スタート(Home 画面に自動的に戻ります)

※Session Name が同じものが既にある場合、既存の結果の一部が上書きされますので、注意してください。

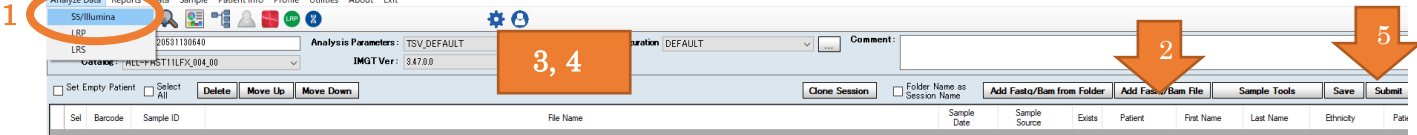

## 解析を中断したい場合、途中終了したい場合

Home 画面で Disable Job Manager をクリック。再開する場合は Enable Job Manager をクリック。 途中終了したい場合は Terminate をクリック。

## <span id="page-4-0"></span>解析結果の確認

結果を確認する場合は、右端のリストから該当の Session 名をダブルクリックする

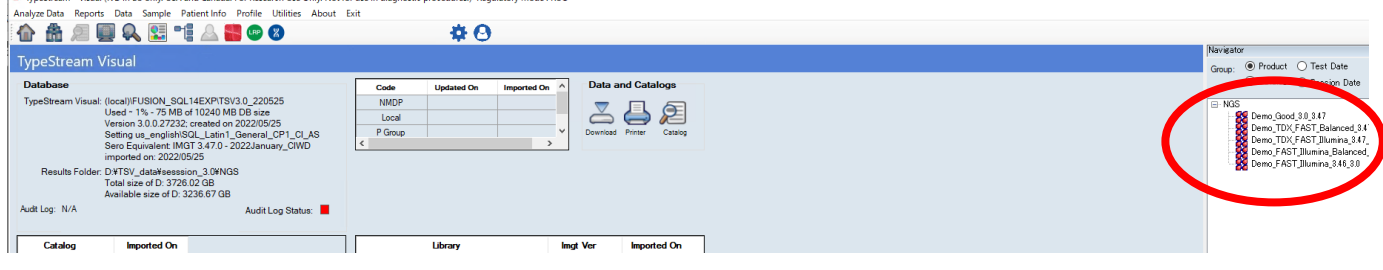

## **Session Summary View**

※解析途中でも表示することができます。ただし、不具合が起こる可能性もありますのでご注意ください。Analysis Status が「In Press」は解析中。「Not Submitted」は解析待ち。

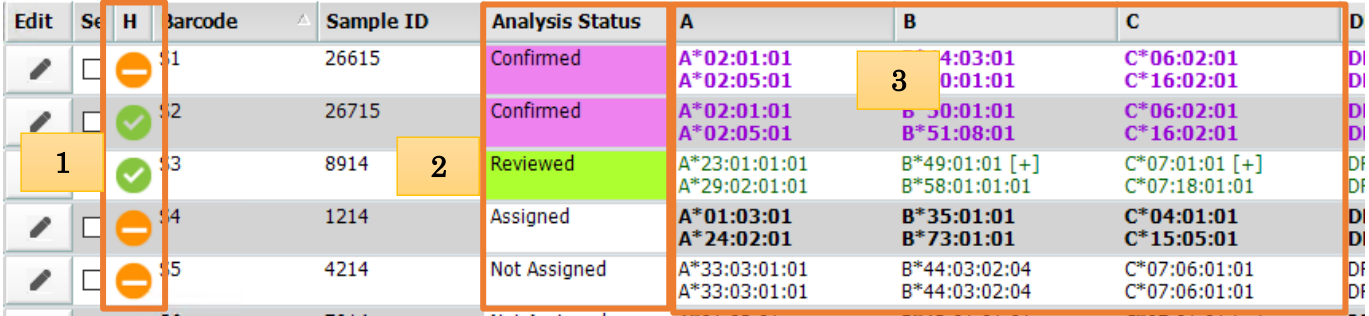

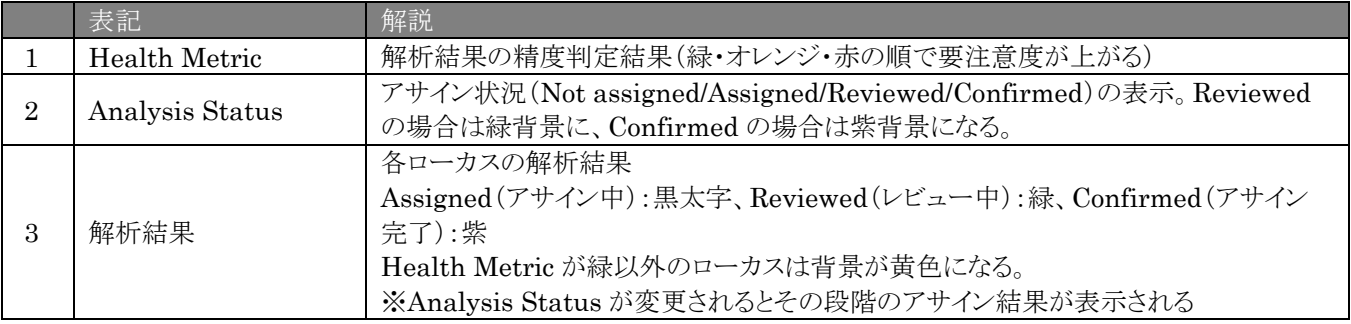

## 表示項目のカスタマイズ

Edit ボタン左の「手」をクリックし、表示項目にチェックを入れ、変更を OK する。表示順はドラッグ&ドロップで可能。

## **Session Detail View**

#### 各サンプル左端の「+」をクリック

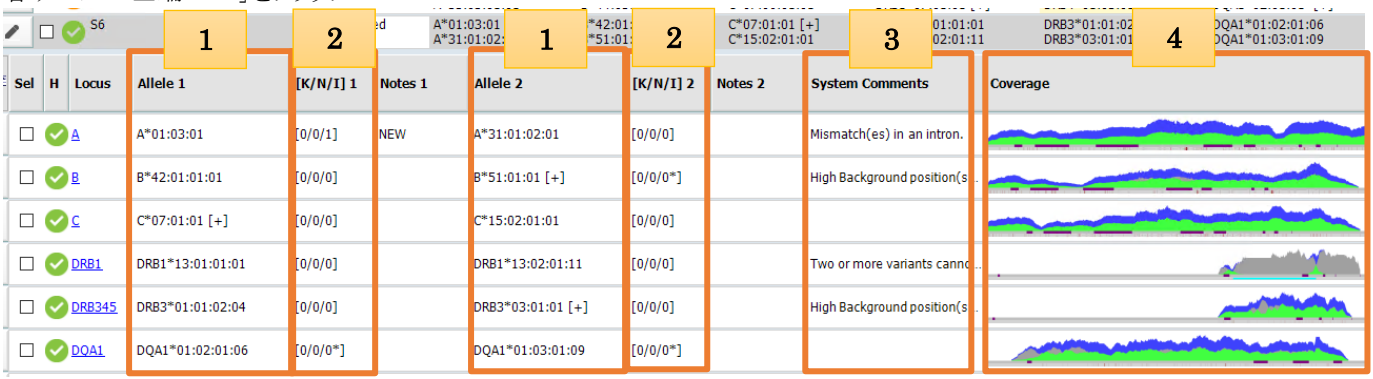

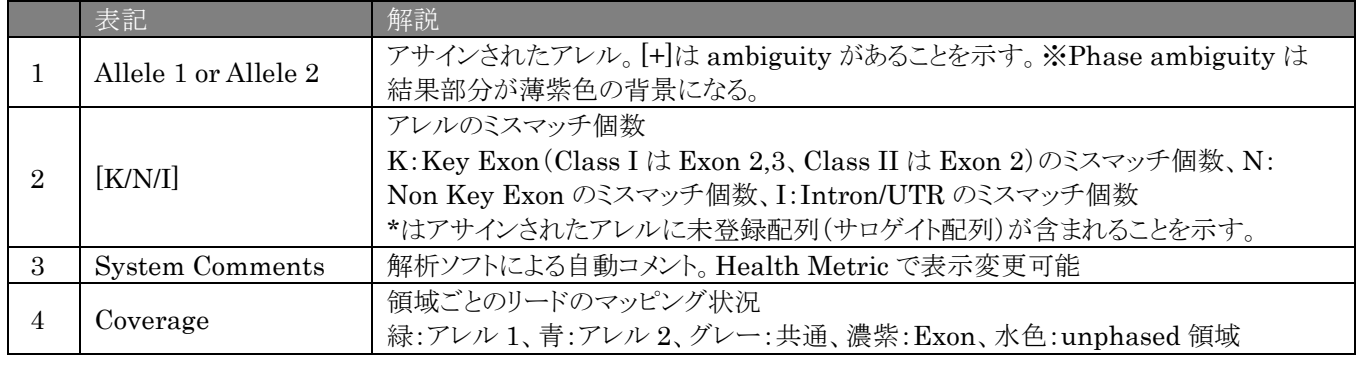

# **Analysis Panel**

## Assignment タブ

アレル名の上でダブルクリックすると、画面下部にアレル画面が表示される

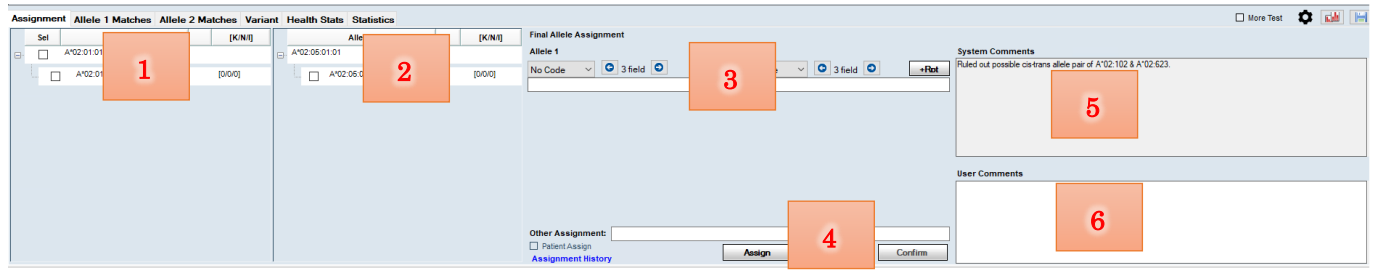

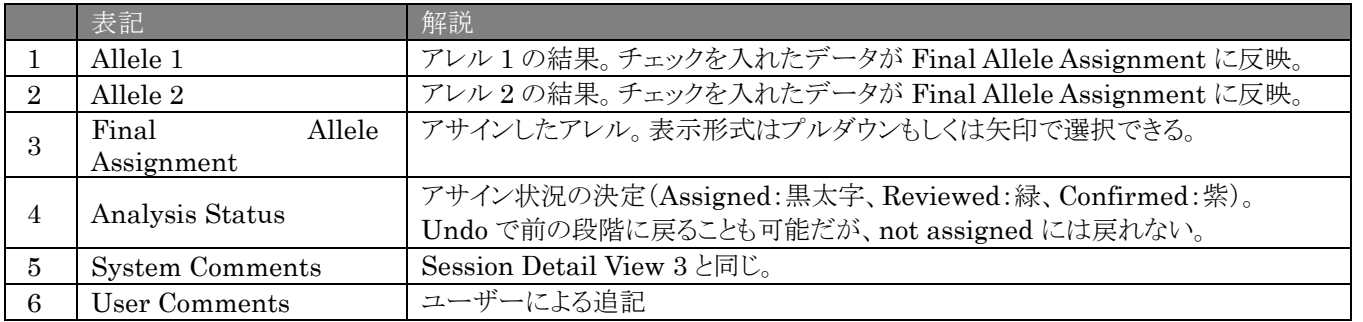

 $0.5$ 0.25  $\theta$ 

## Allele 1 Matches/Allele 2 Matches タブ

各アレルの close match の次に相同性の高いアレルリストを表示します。

#### Variant タブ

アレル 1 と 2 で異なる塩基位置のリストを表示します。 棒グラフはその位置でのアレルバランスを表示します。

#### **Reads View**

Session Detail View で各ローカスのアルファベット(Aなど)をクリック

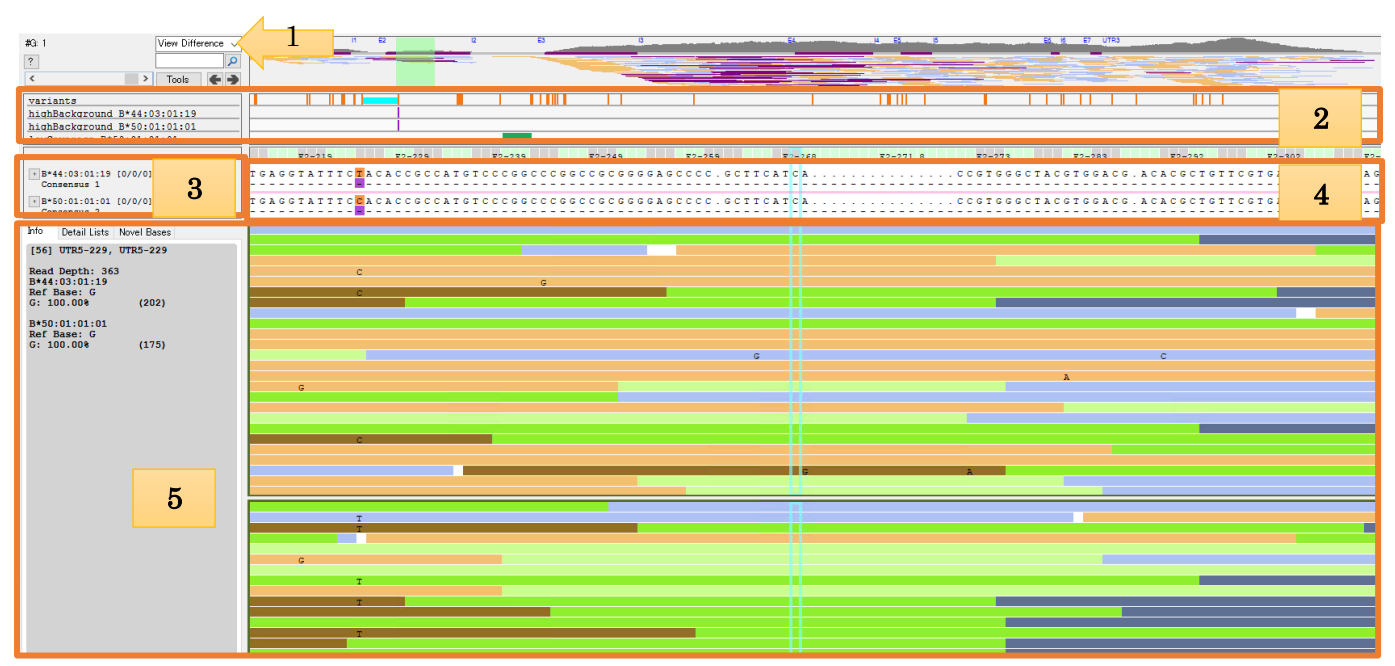

Close M

 $\frac{1011001}{1011001}$ 

[0/0/8] DRB1104.04:01 [K/NII] Allele Posit<br>[0/1101] DRB1104:04:14 E3-8060 DRB1104:04:14 E3-8060<br>DRB1104:04:15 E3-7972<br>DRB1104:04:16 E3-7990<br>DRB1104:268 E3-8006

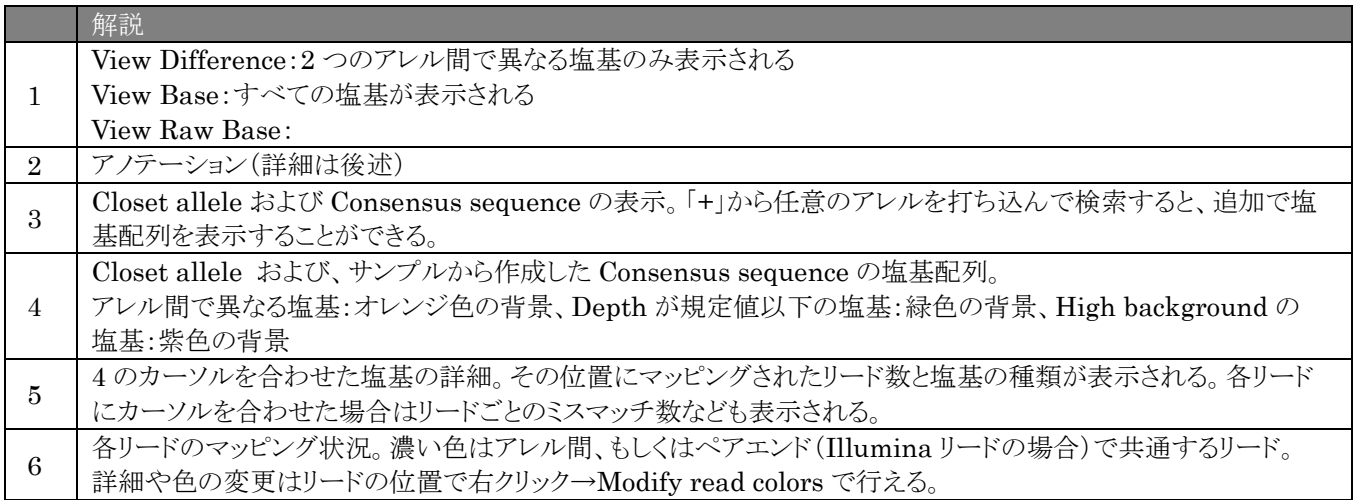

#### 2 のアノテーションについて

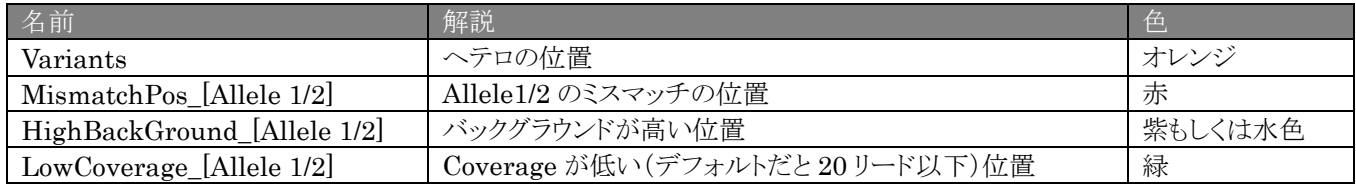

# <span id="page-7-0"></span>データの保存・アウトプット

セッションはすべて「C:¥OLI TSV¥data¥session¥NGS」に保存されています。セッションのデータが増えると、PC のス トレージを圧迫し動作が遅くなる場合があります。

解析が終了した Session は、下記のいずれかの方法で管理することをお勧めします。

- ① セッションの Export:セッションの zip ファイルが作成されます。元のセッションファイルは保持されます。
- ② セッションの Archive:セッションの zip ファイルが作成されます。元のセッションファイルは削除されます。
- ③ セッションの Condense:セッション中の一部のファイルが圧縮されます。元のセッションファイルは保持されま す。
- ④ セッションの Delete:セッションを消去します。復元はできません。

#### (注意)

- Zip ファイルの名前を変えると Import/Unarchive ができなくなります。
- Zip ファイルの保存場所を変更しても、 Import は可能です。
- Import/Unarchive すると、以前に行った「Confirm」や「Save」のステータスは消去されます。

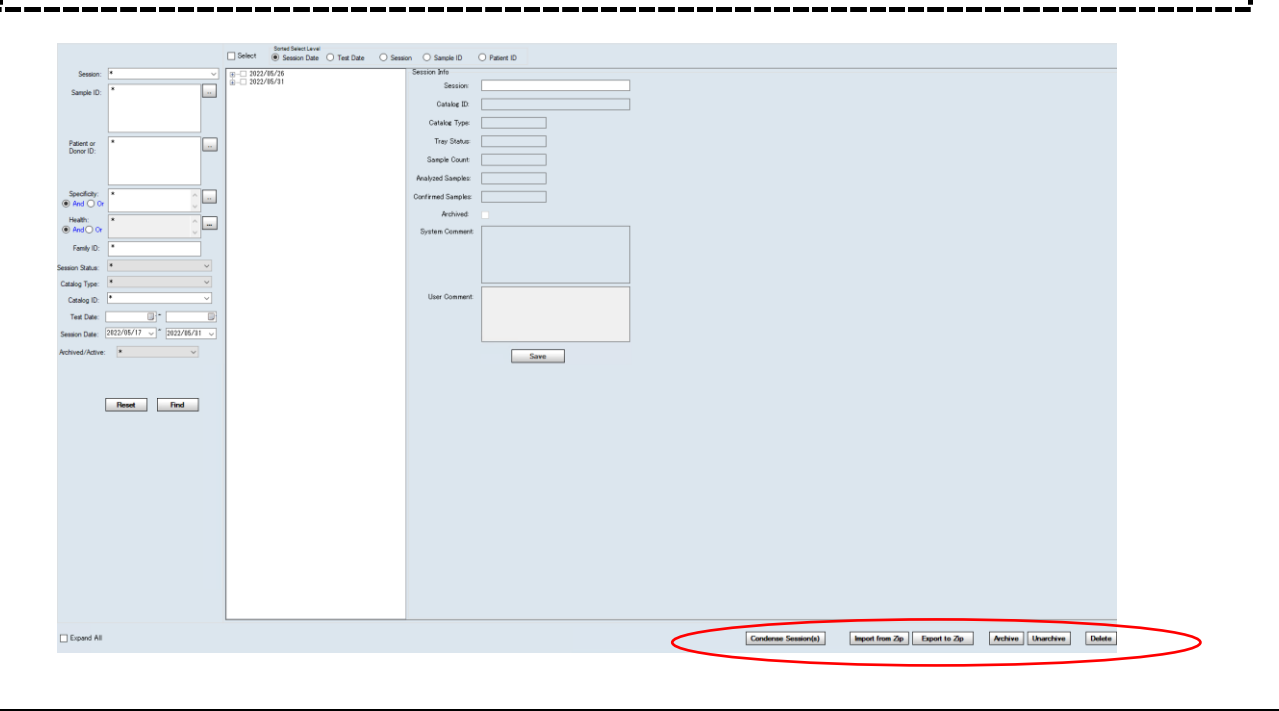

## ①セッションの **Export**

- 1. Data を選択
- 2. session 名にチェックを入れ(複数でも可)、「Export to ZIP」をクリック
- 3. Export した ZIP ファイルは、C:¥OLI TSV¥data¥temp フォルダに入る

#### セッションの Import 方法 ※別の SQL データベースへの Import も可能です

- 1. Data を選択し、「Import from Zip」をクリック
- 2. Import したい Session の Zip ファイルを選択

## ②セッションの **Archive**

- 1. Data を選択
- 2. session 名にチェックを入れ(複数でも可)、「Archive」をクリック
- 3. Archive した ZIP ファイルは、C:¥OLI TSV¥data¥temp フォルダに入る

#### セッションの Unarchive 方法 ※別の SQL データベースでの Unarchive はできません

1. Archive した ZIP フォルダが C:¥OLI TSV¥data¥temp にあることを確認

2. Data を選択し、session 名にチェックを入れ「Unarchive」をクリック

#### ③セッションの **Condense**

1. Data を選択

2. session 名にチェックを入れ(複数でも可)、「Condense」をクリック

※session を確認したい場合は、通常通り Navigator から session 名をクリック(読み込みに多少時間がかかります)

#### ④セッションの **Delete**

- 1. Data を選択
- 2. session 名にチェックを入れ(複数でも可)、「Delete」をクリック

# 解析結果のレポート

- 1. Reports を選択
- 2. NGS もしくは Speciality から、出力したい形式を選択 (NGS から選択できる形式の例) Genotype Summary .pdf および Genotype Summary Table .csv:解析結果(アレル、Final Assignment)、サ ンプル情報、リード情報など)

Genotype Summary Health .csv:Coverage Stats および Health Stats

- 3. 出力したい Session またはサンプルにチェックを入れる
- 4. (必要に応じて)出力条件、追加データを選択する
- 5. (形式により)保存場所、保存フォーマットを選択

※自動的に出力される形式の場合、C:¥OLI TSV¥data¥report に保存されます。

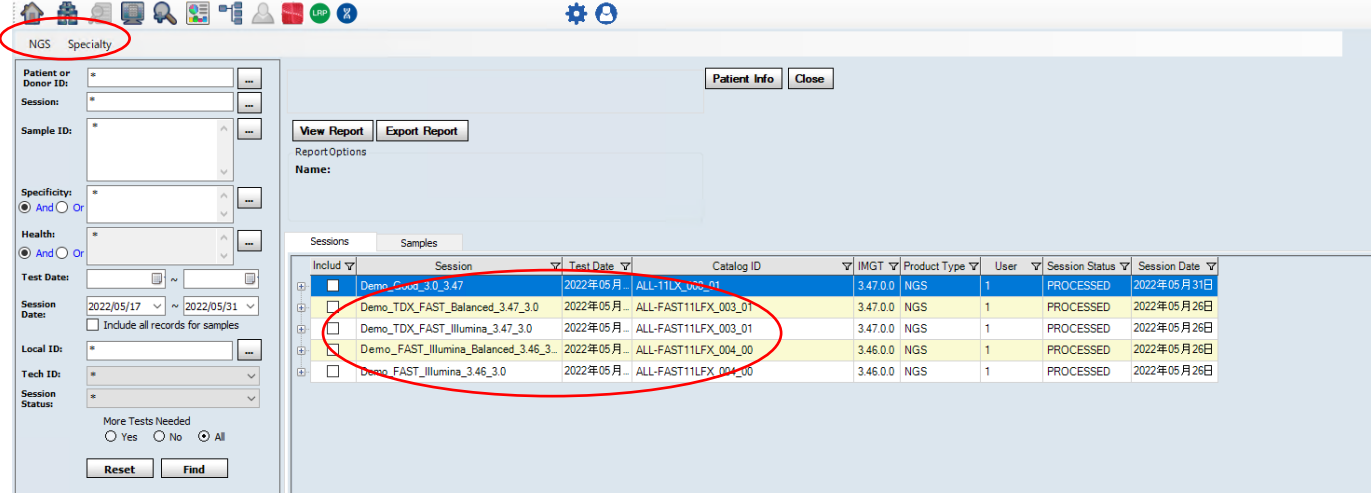